# TRIUMPH BOARD  $^{\circledR}$

# **TRIUMPH BOARD Руководство по эксплуатации TB Voting RF400**

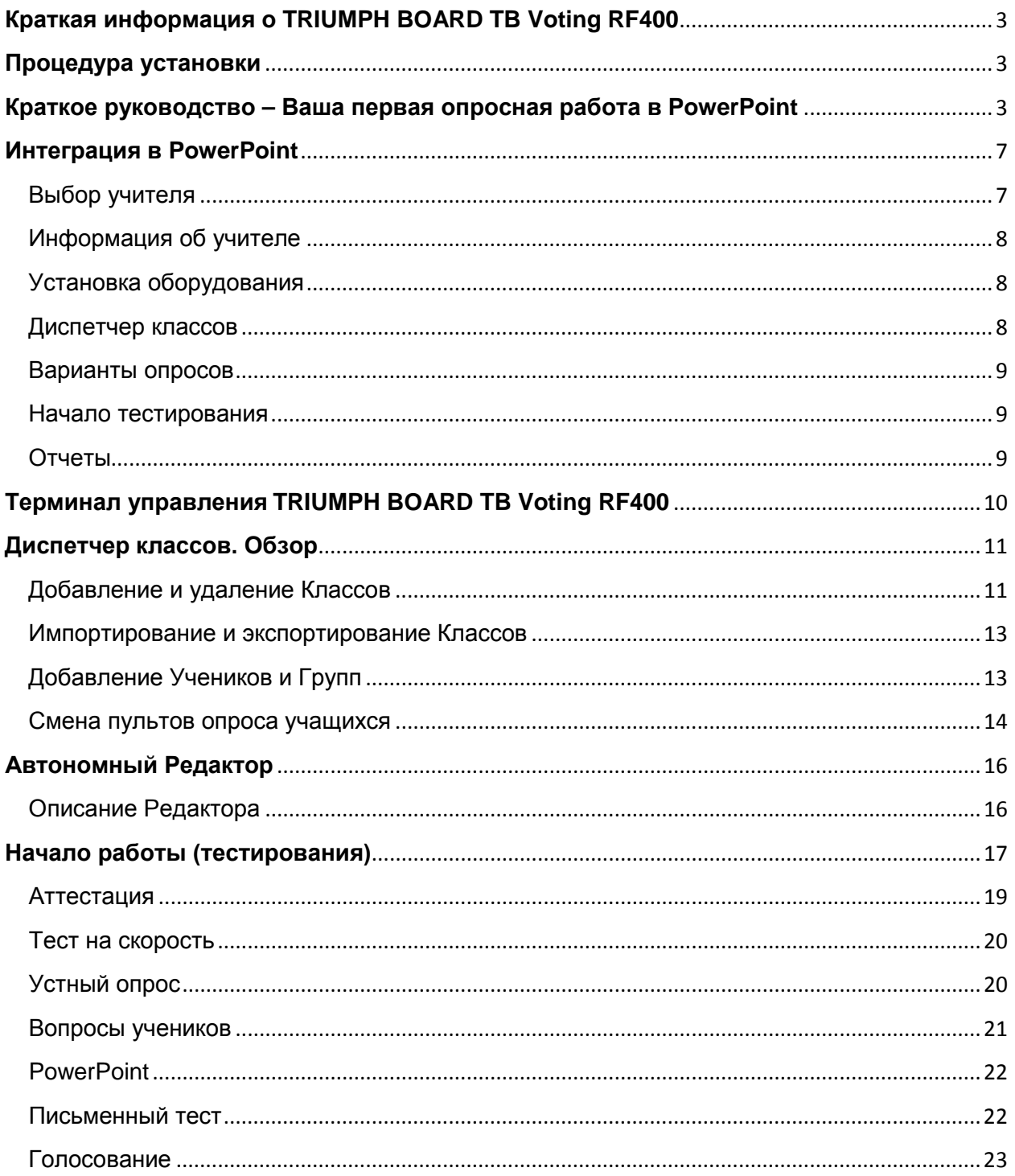

#### <span id="page-2-0"></span>**Краткая информация о TRIUMPH BOARD TB Voting RF400**

TRIUMPH BOARD TB Voting RF400™ это система опроса и тестирования аудитории, которая позволяет слушателям и учащимся принимать участие в презентациях или учебных занятиях, отвечая на вопросы при помощи пультов TRIUMPH BOARD. Презентации PowerPoint® становятся отличным способом получения данных в реальном времени посредством слайдов типа 'вопрос и ответ'; результаты которых можно сохранить в нашей отчетной программе для более глубокого изучения в любое другое время. Адаптация существующих презентаций PowerPoint это простой и быстрый процесс.

У вас нет Microsoft Office? Это не проблема благодаря нашему независимому редактору. Этот редактор позволяет создавать тесты и опросы напрямую в программе без использования сторонних компьютерных приложений.

#### <span id="page-2-1"></span>**Процедура установки**

В первую очередь вставьте в компьютер CD, который поставляется в комплекте с системой TB Voting RF400. Данный CD запускается автоматически. Если автоматического запуска не произошло, откройте на компьютере в проводнике привод CD/DVD и нажмите Setup.exe.

Укажите директорию для установки программного обеспечения и нажмите кнопку "Далее"

Следуйте дальнейшим инструкциям на экране.

Когда установка будет завершена, вы увидите Ярлык программы на Рабочем столе и строку программы в меню Пуск

#### <span id="page-2-2"></span>**Краткое руководство – Ваша первая опросная работа в PowerPoint**

Дважды нажмите на ярлыке TB Voting RF400 на рабочем столе, это приведет к загрузке PowerPoint и встроенного приложения TRIUMPH BOARD TB Voting RF400.

Теперь вы можете создавать вопросы так же, как вы создаете обычные слайды PowerPoint. Вы можете добавлять текст и графику, плавные переходы, как и в любой презентации PowerPoint.

Чтобы модифицировать обычный слайд в слайд "TRIUMPH BOARD TB Voting RF400", вам необходимо выбрать "Вариант тестирования", для того, чтобы задать параметры вопроса – Это делается при помощи нажатия кнопки "Варианты тестирования (опроса)" на панели инструментов системы голосования TRIUMPH BOARD TB Voting RF400.

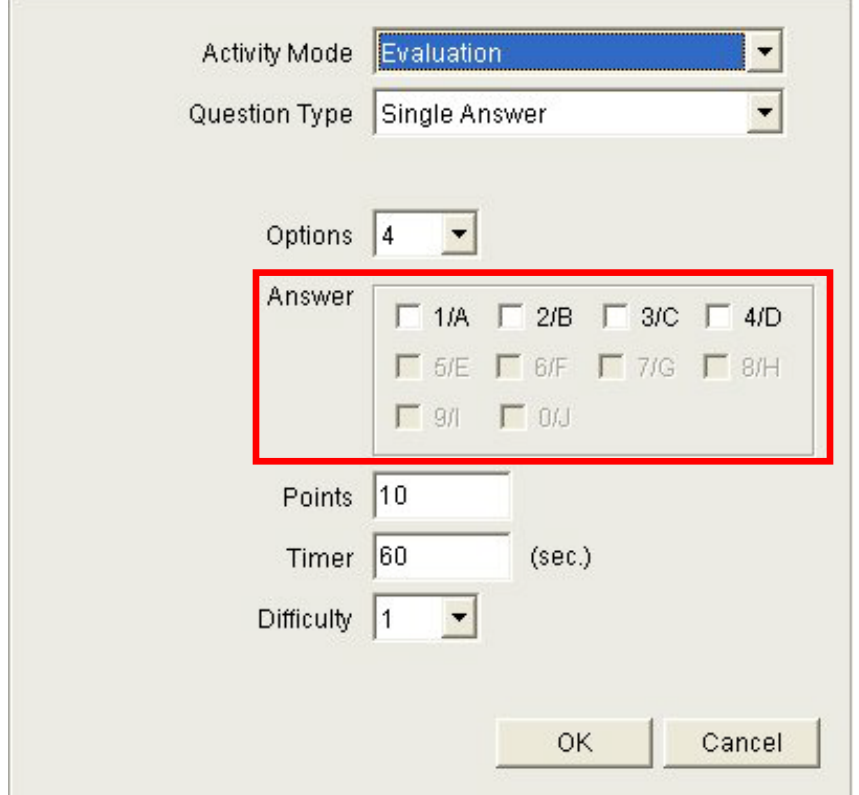

Появятся параметры вопроса, как показано ниже.

В этом кратком руководстве мы только лишь укажем правильный ответ; вы можете сделать это, установив метку в одном из пунктов блока, выделенного красным прямоугольником.

Процедура закончена. Ваш первый вопрос готов. Чтобы начать тестирование, вопервых, сохраните эту презентацию, а затем нажмите "Начать опрос" на панели инструментов системы голосования TRIUMPH BOARD TB Voting RF400.

Теперь вам необходимо выбрать преподавателя

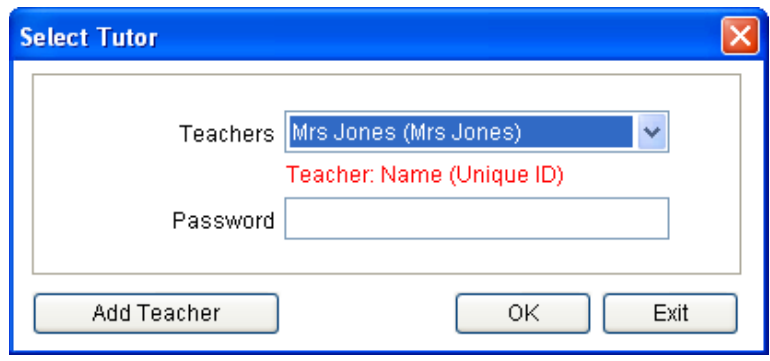

Затем вам надо выбрать ваш класс (или создать новый, если у вас еще нет класса, ознакомьтесь позднее с разделом «Диспетчер классов» в данном руководстве)

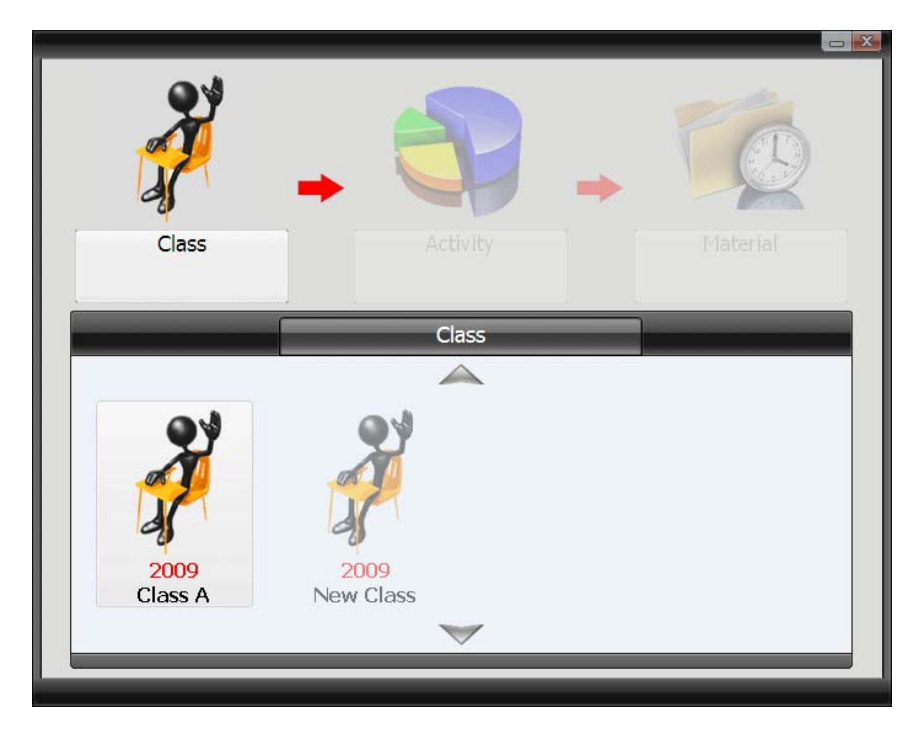

Ваш опрос (тестирование) уже будет загружен, теперь просто нажмите OK для начала опроса

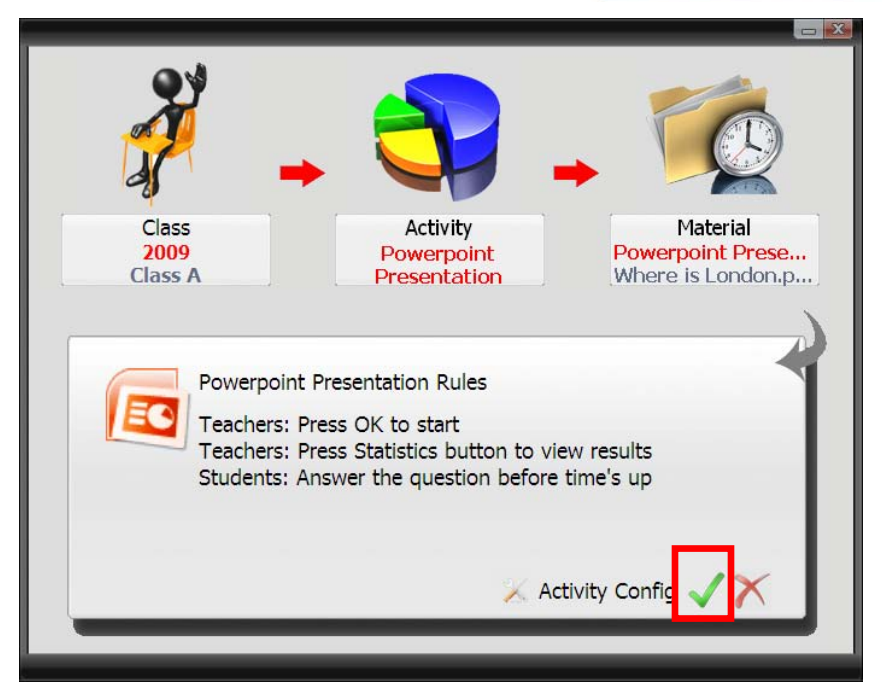

Тестирование будет загружено и ваша аудитория сможет отвечать на вопросы.

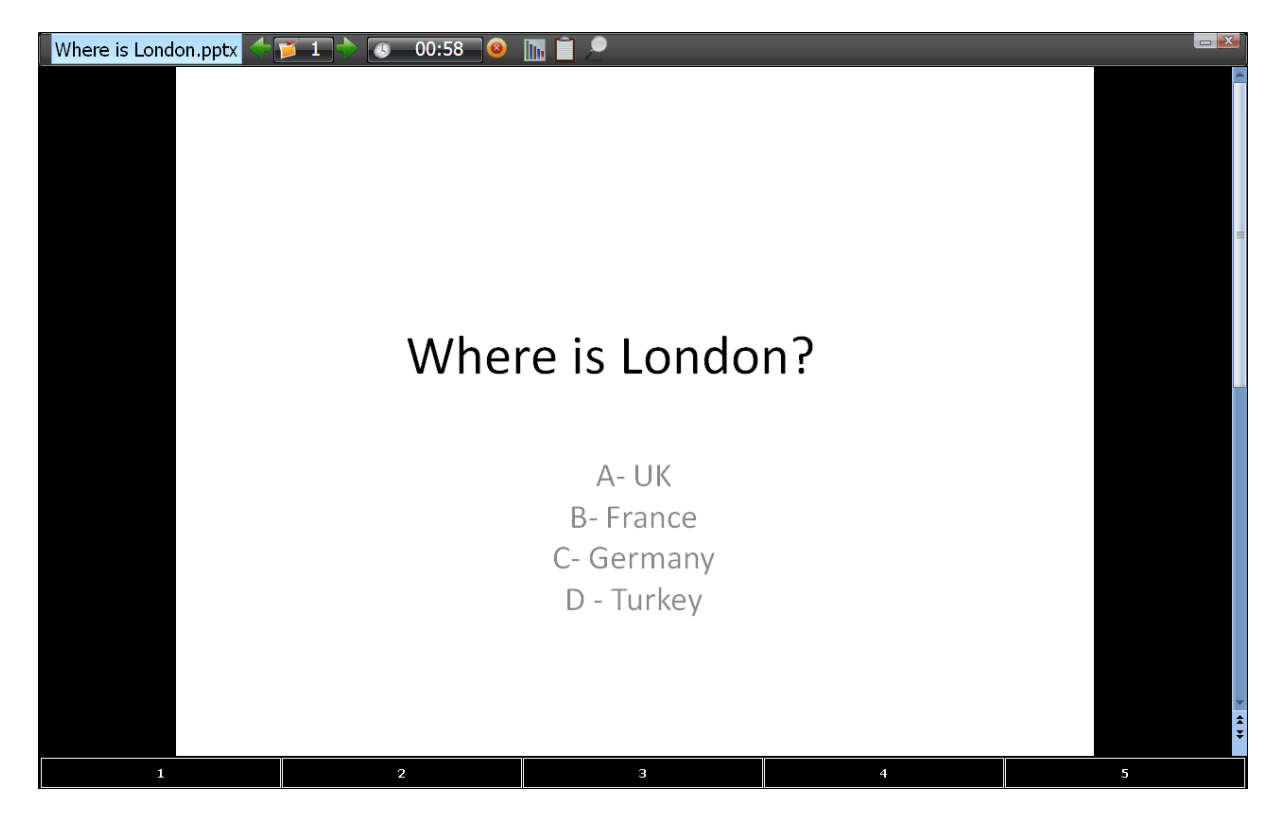

#### <span id="page-6-0"></span>**Интеграция в PowerPoint**

TRIUMPH BOARD TB Voting RF400 была специально разработана для интеграции с Microsoft PowerPoint. Это означает, что обычная презентация PowerPoint может легко и быстро трансформироваться в тестирование, приводимое в действие Интерактивной системой опроса аудитории.

<span id="page-6-1"></span>Все функции системы голосования TRIUMPH BOARD TB Voting RF400 доступны со встроенной в PowerPoint Панели инструментов. Это означает, что вам не нужно выходить из приложения PowerPoint, чтобы загрузить Диспетчер классов, загружать отчеты или проверять установку оборудования.

#### **Выбор учителя**

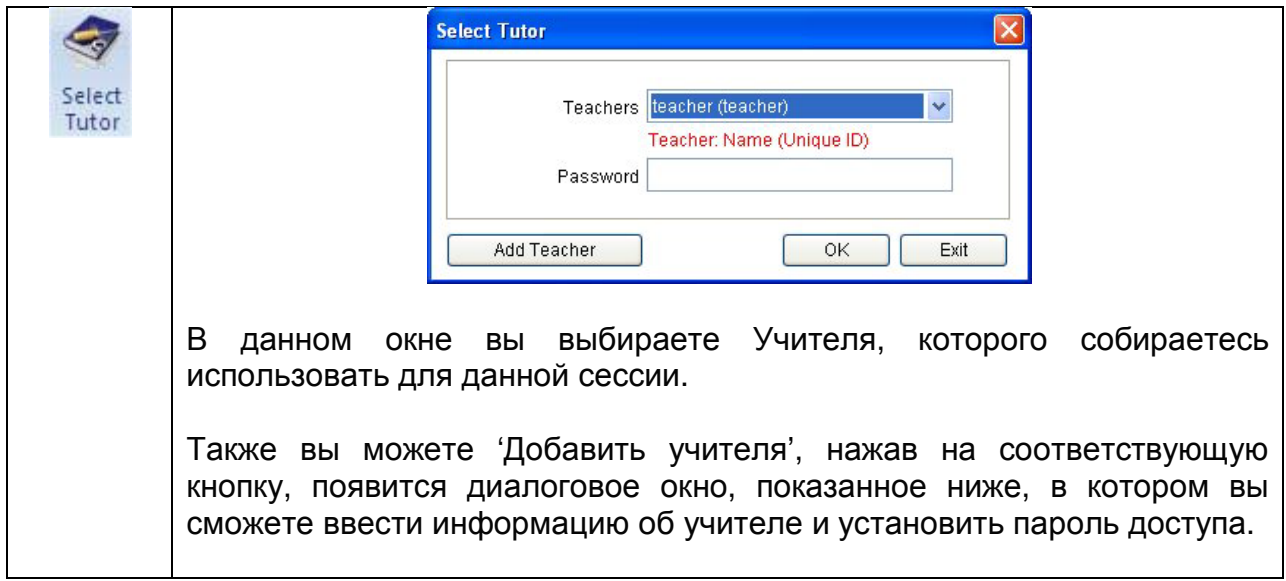

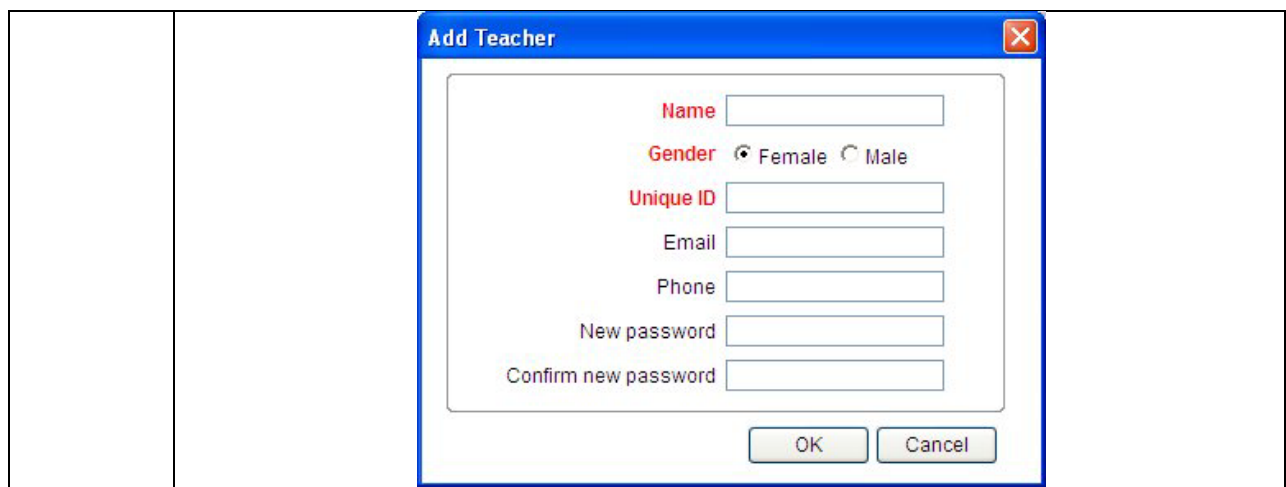

#### <span id="page-7-0"></span>**Информация об учителе**

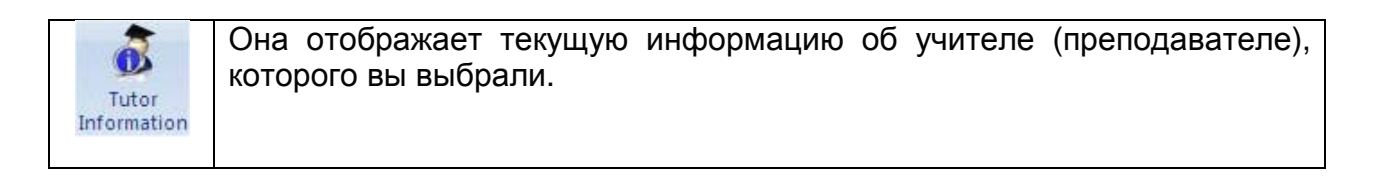

#### <span id="page-7-1"></span>**Установка оборудования**

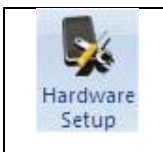

Здесь вы можете изменять настройки оборудования для приемника и пультов опроса

#### <span id="page-7-2"></span>**Диспетчер классов**

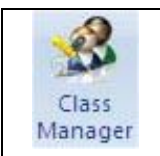

Открывает приложение Диспетчера классов. Ознакомьтесь с разделом классов" в данной инструкции для получения дополнительной информации.

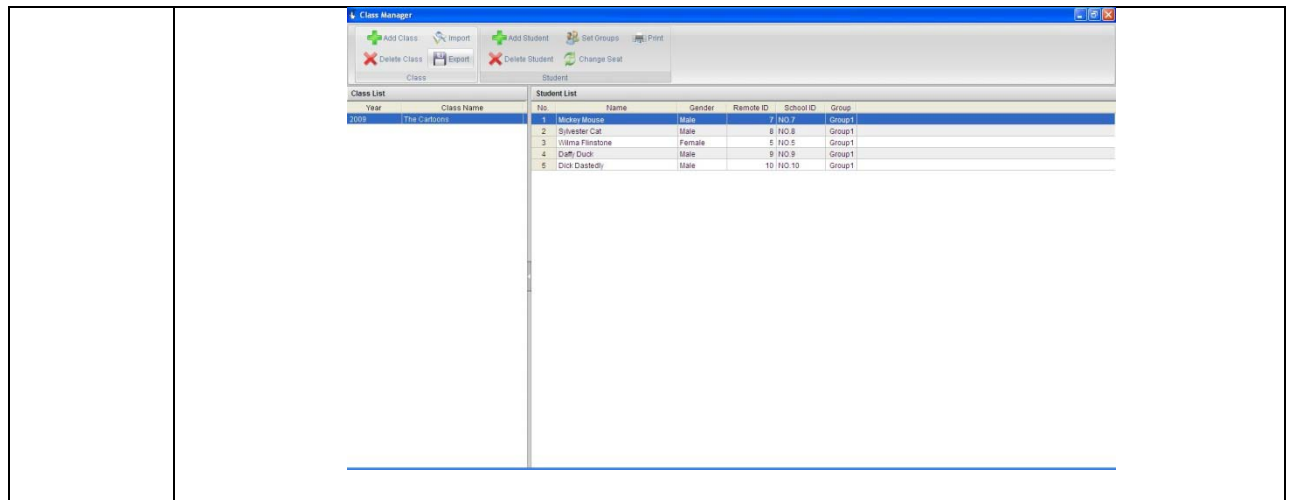

#### <span id="page-8-0"></span>**Варианты опросов**

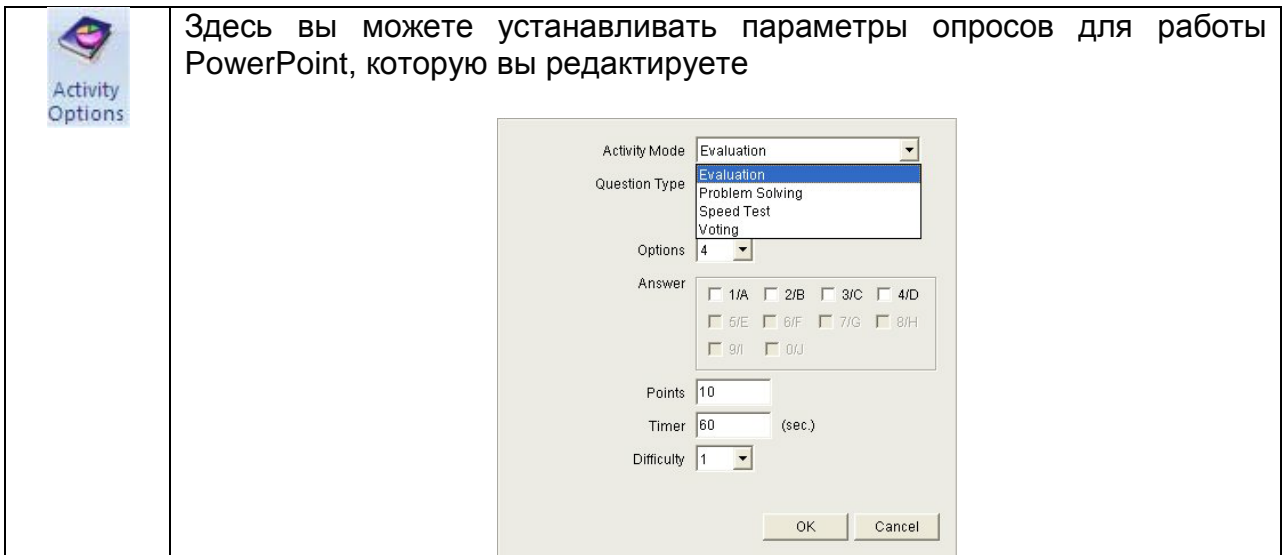

#### <span id="page-8-1"></span>**Начало тестирования**

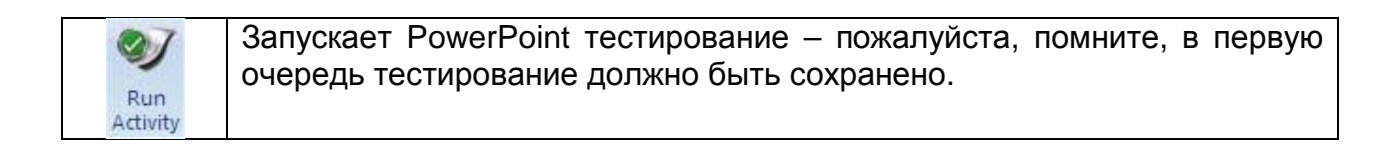

#### <span id="page-8-2"></span>**Отчеты**

<span id="page-9-0"></span>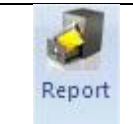

Открывает приложение Отчеты. Пожалуйста, ознакомьтесь с разделом *Отчеты* в данном руководстве для получения дополнительной информации.

#### **Терминал управления TRIUMPH BOARD TB Voting RF400**

Для пользователей, которые предпочитают активировать функции TRIUMPH BOARD TB Voting RF400 через меню Пуск, а также вне приложения PowerPoint, мы разработали Терминал управления TRIUMPH BOARD. Он предоставляет доступ ко всем автономным функциям системы голосования TRIUMPH BOARD TB Voting RF400.

Из основного окна Терминала управления TRIUMPH BOARD вы получите доступ ко всем функциям системы голосования TRIUMPH BOARD TB Voting RF400.

Нажатие меню '*Редактор'* запускает автономное приложение редактирования, которое позволит вам создавать опросы и тестовые работы без использования PowerPoint – ознакомьтесь с разделом *Редактор* в данном руководстве для получения дополнительной информации.

Нажатие меню '*Диспетчер классов*' запускает приложение *Диспетчер классов*. Ознакомьтесь с разделом Диспетчер классов в данном руководстве для получения дополнительной информации.

Нажав кнопку '*Активность (Тестирование)'* вы запустите тестовую работу.

Нажав кнопку '*Отчет'* вы получите доступ к функциям отчетности системы голосования TRIUMPH BOARD TB Voting RF400.

#### <span id="page-10-0"></span>**Диспетчер классов. Обзор**

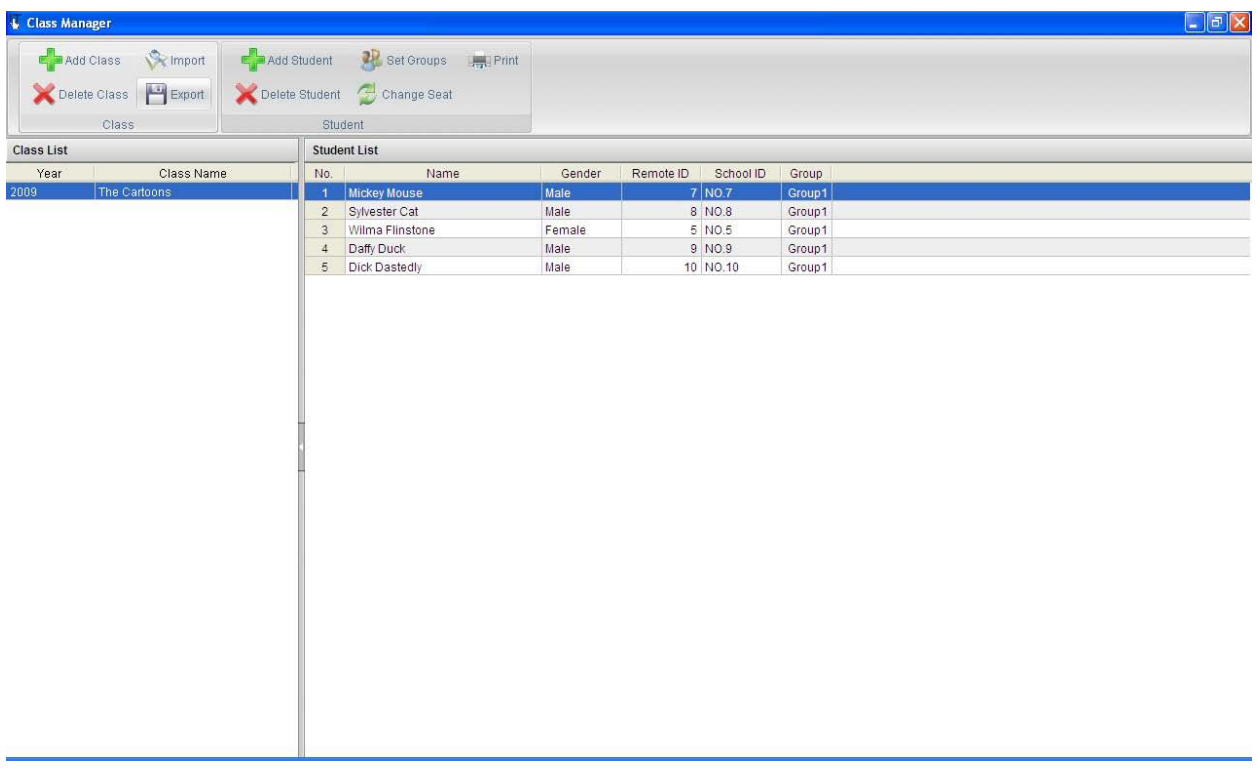

*Диспетчер классов* представляет собой область программного обеспечения, в которой вы можете управлять вашими классами и учащимися. Студентов (учеников) можно объединять в группы, присваивать им пульты голосования, организовывать индивидуальный профиль учащегося и добавлять туда контактную информацию. Классы можно импортировать или экспортировать при посредством текстовых csv файлов.

#### <span id="page-10-1"></span>**Добавление и удаление Классов**

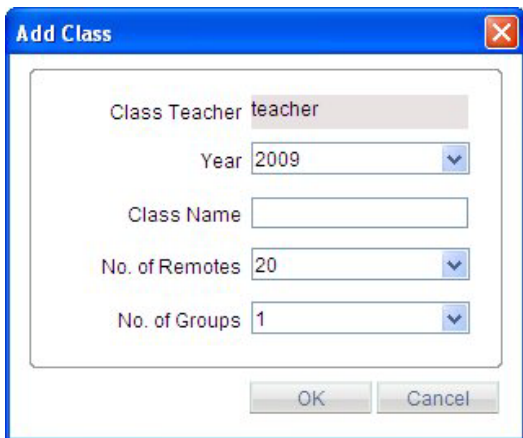

В данном окне вы можете присвоить имя классу, номер группам и число пультов опроса (учеников) в классе.

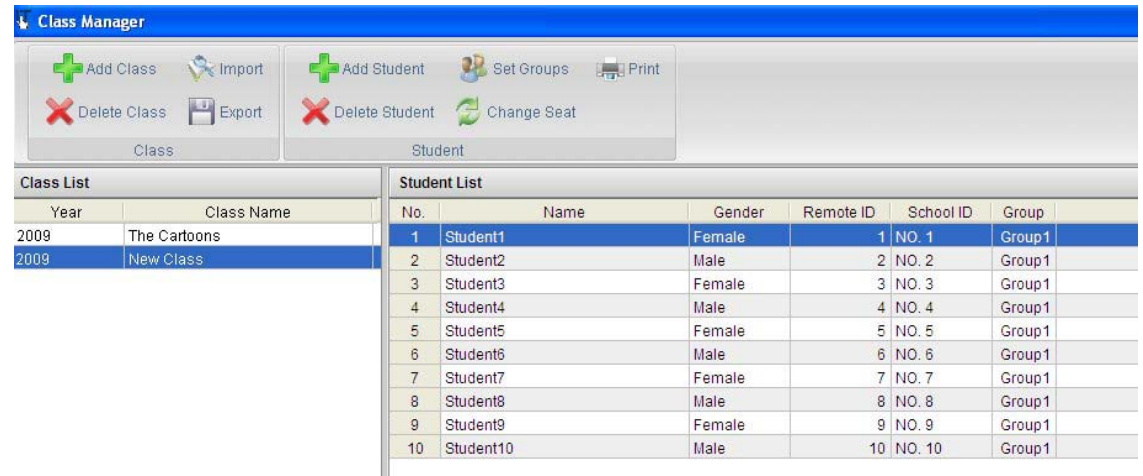

После этого новый класс появится в Диспетчере классов. Чтобы обновить информацию об ученике, дважды кликните на его имени, в данном руководстве мы обновляем данные Студента 4

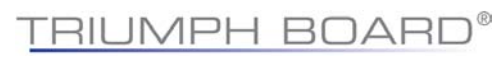

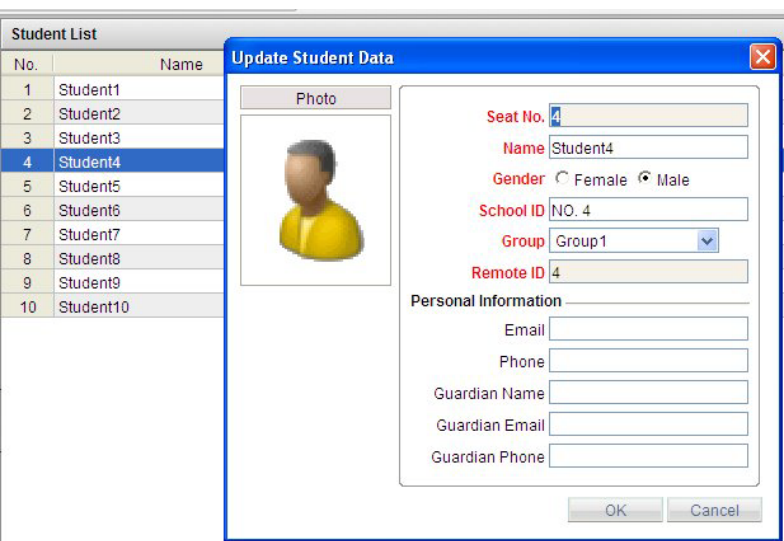

#### <span id="page-12-0"></span>**Импортирование и экспортирование Классов**

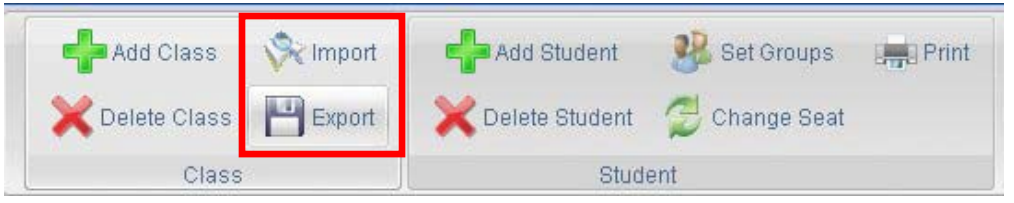

Классы можно импортировать и экспортировать в файлы CSV в Диспетчере классов

<span id="page-12-1"></span>Добавление Учеников и Групп

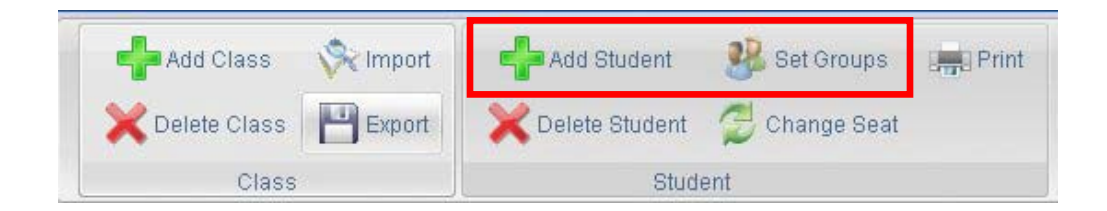

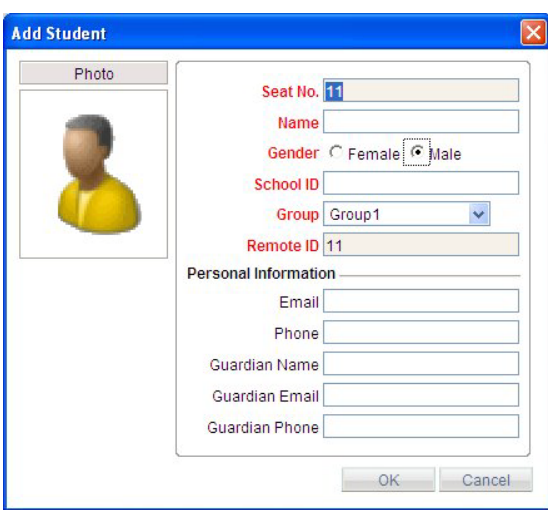

Как только вы добавили нового учащегося в класс, вы можете назначить его в группу, если требуется.

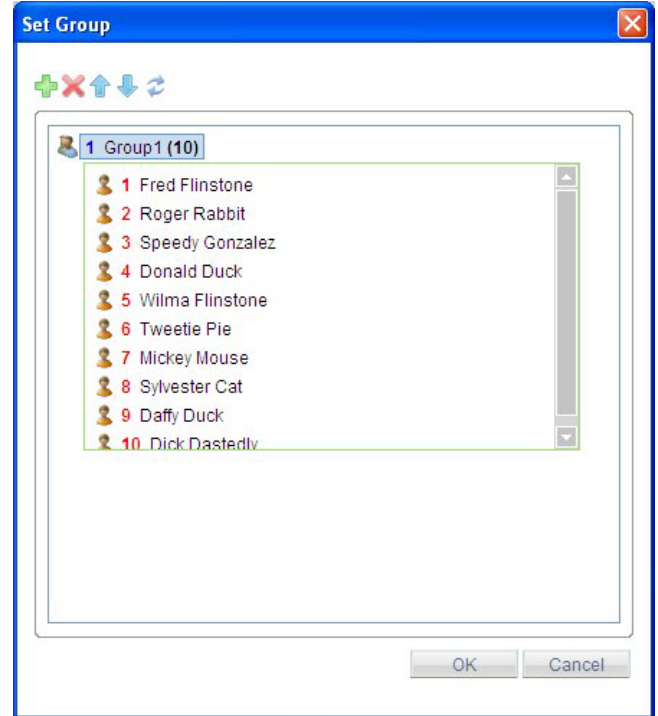

Это может быть особенно полезно для систематизации учащихся.

#### <span id="page-13-0"></span>**Смена пультов опроса учащихся**

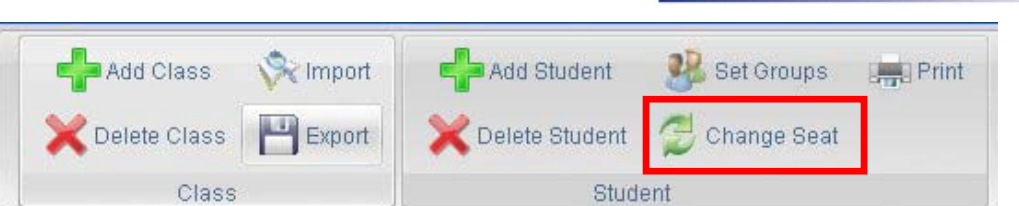

Для того, чтобы текущие отчеты были точными, вы должны быть уверены в том, что каждый ученик использует один и тот же пульт опроса при каждом тестировании. Если это необходимо, вы можете изменять пульты опроса, которые уже были вами присвоены определенным учащимся в Диспетчере классов.

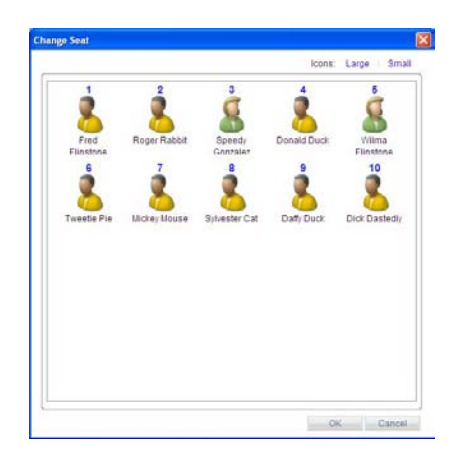

#### <span id="page-15-0"></span>**Автономный Редактор**

Наличие автономного редактора означает, что вам не требуется иметь установленный Microsoft PowerPoint на вашем компьютере, чтобы работать с системой голосования TRIUMPH BOARD TB Voting RF400. Опросы и тесты можно легко и быстро создавать в Редакторе TRIUMPH BOARD.

Интерфейс и функции Редактора просты и привычны, поэтому создание тестов и работ представляет собой очень простой и быстрый процесс. Просто выберите тип Активности (Теста), макет слайда, число возможных ответов, правильный ответ и вы готовы к работе – это очень просто!

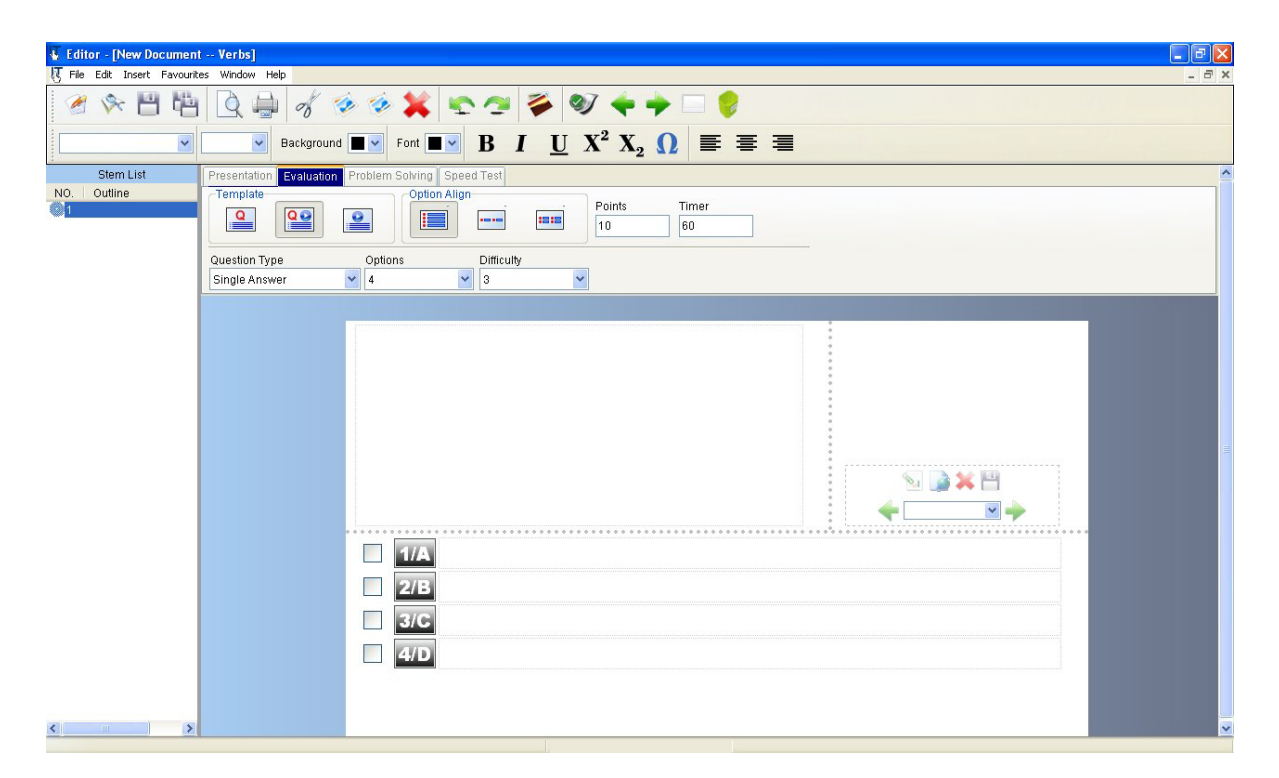

#### <span id="page-15-1"></span>**Описание Редактора**

Выберите нужный вид Активности (Теста) из представленных ниже вариантов.

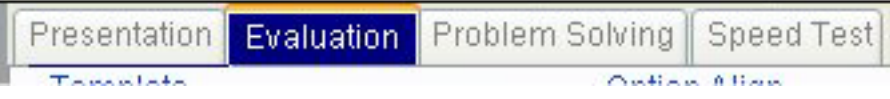

#### Затем выберите макет страницы

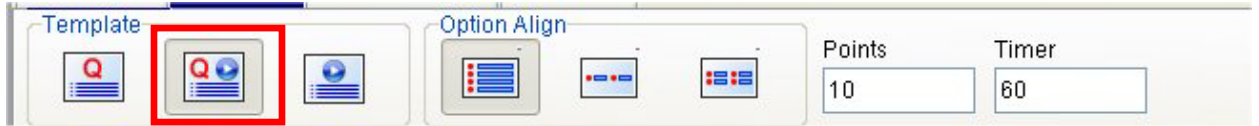

Вид выбранного макета будет отражен в основном окне ниже – мы выбрали вариант макета и выделили этот вариант красным прямоугольником.

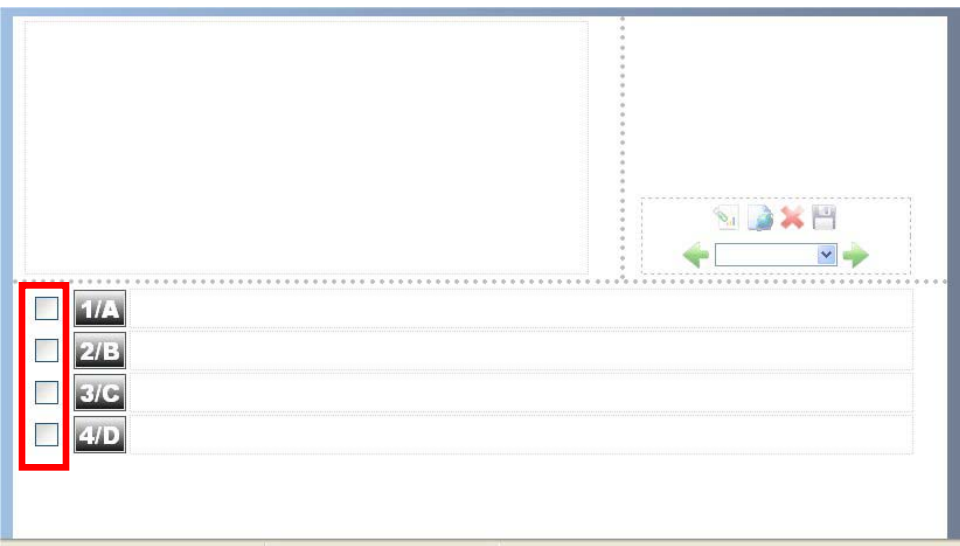

На данном рисунке красным прямоугольником отмечена область, в которой вам необходимо указать правильный ответ для тестирования.

Число возможных ответов и варианты можно задать в окне ниже, так же, как и уровень сложности.

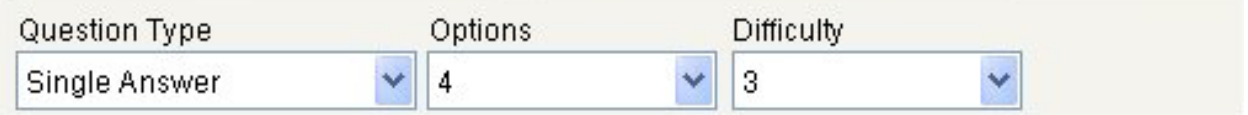

На следующем рисунке представлена панель инструментов форматирования.

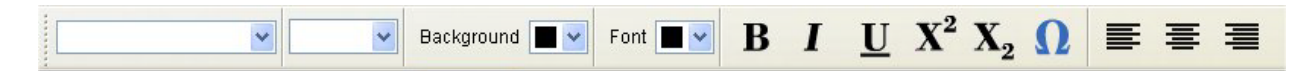

#### <span id="page-16-0"></span>**Начало работы (тестирования)**

Нажмите на кнопку активности (тестирования) либо на терминале управления, либо на панели инструментов PowerPoint, затем выберите класс, затем вам необходимо решить какой тип опроса вы хотите провести.

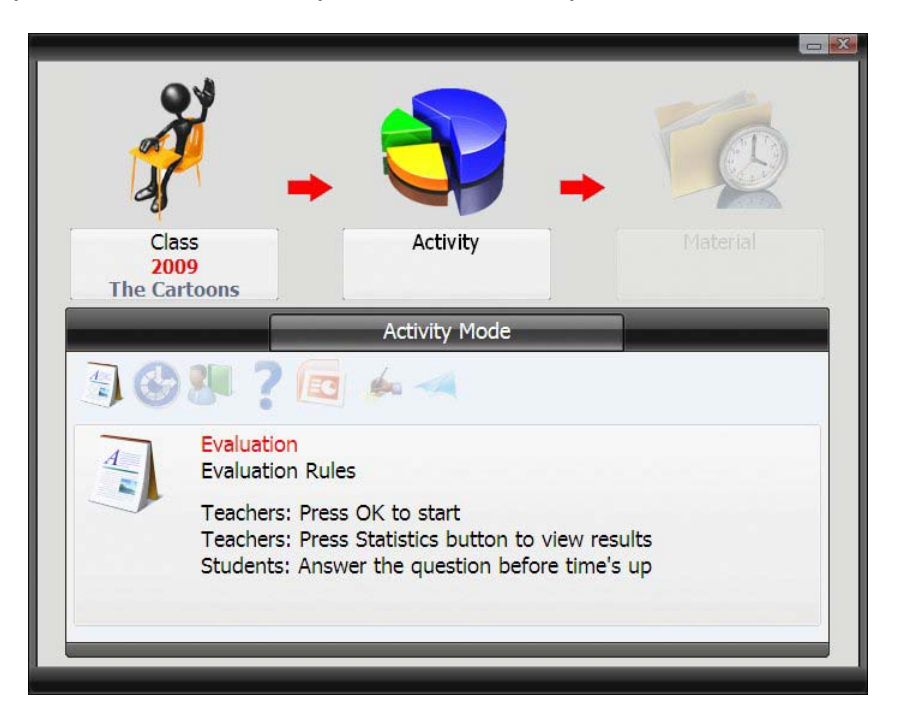

После того, как вы выбрали тип опроса (тестирования), вам нужно загрузить подготовленный вами заранее материал

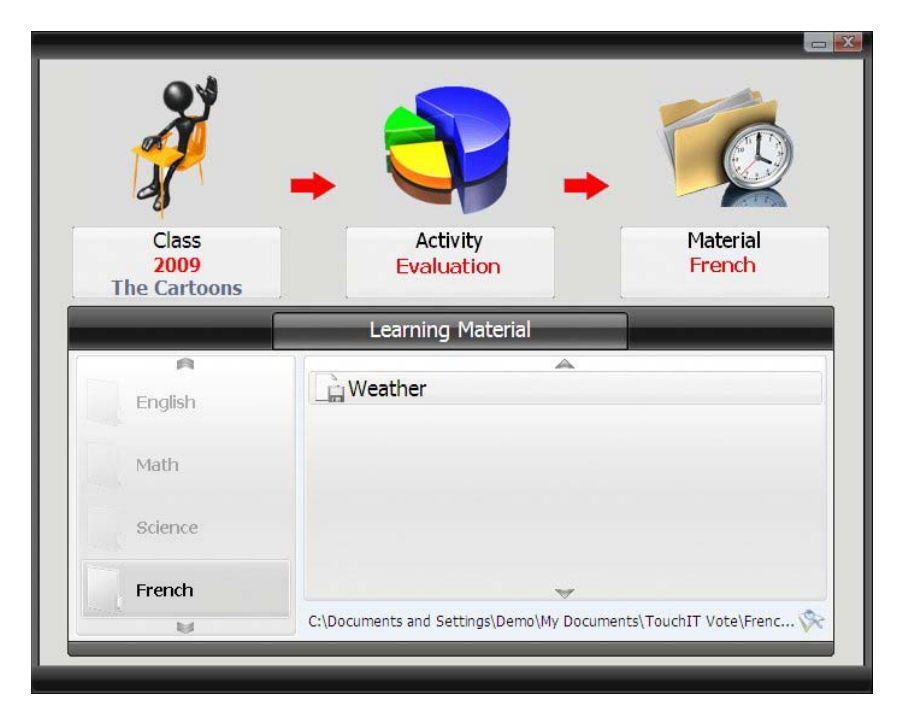

Теперь вы готовы начать тестирование.

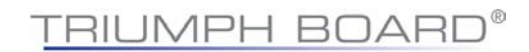

Существует 7 различных типов активности (тестов), они описаны далее

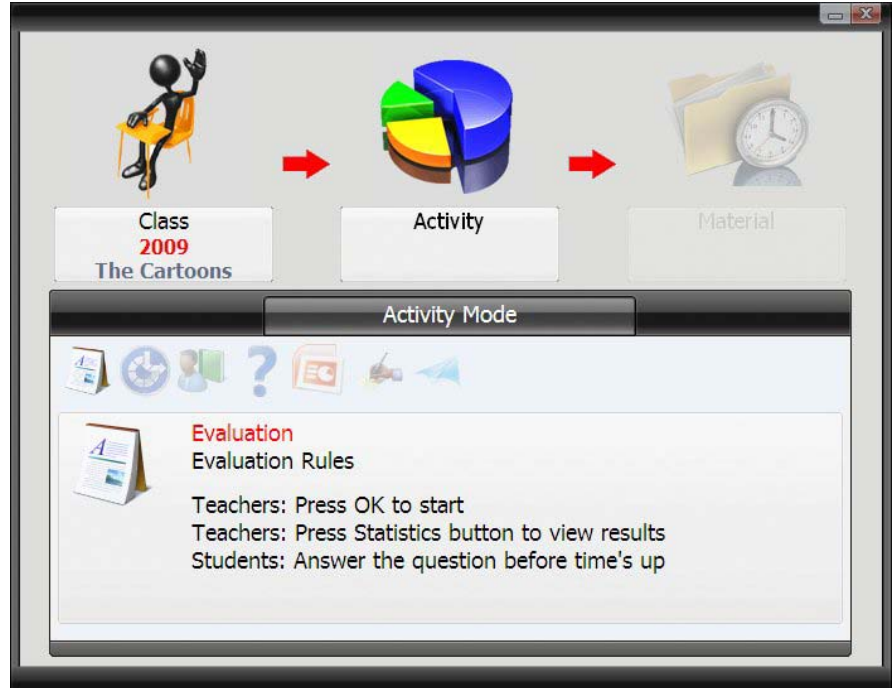

<span id="page-18-0"></span>**Аттестация (оценка)**

Режим аттестации (оценки) просто учитывает ответы от вашего класса или аудитории на слайды-вопросы, отображаемые на экране. Участвовать могут все, а вы можете видеть результаты ответов в реальном времени.

#### <span id="page-19-0"></span>**Тест на скорость**

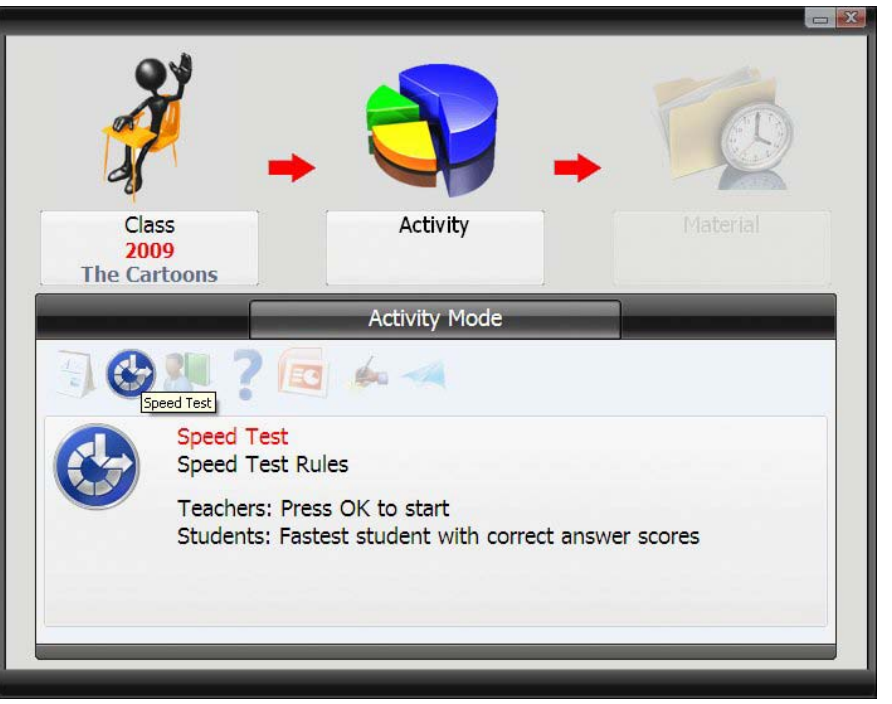

Тест на скорость учитывает ответ аудитории с пульта опроса, но выиграть или набрать баллы может только тот человек, чей ответ был самый быстрый и при этом правильный.

#### <span id="page-19-1"></span>**Устный опрос**

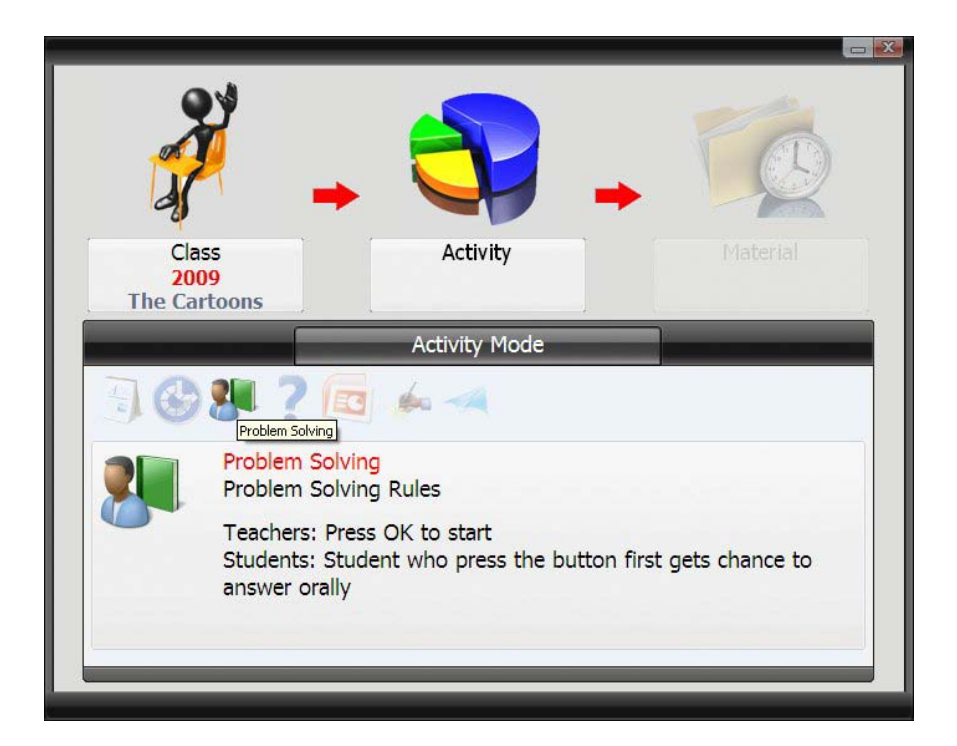

Режим Устного опроса предоставляет больше вариантов выбора кто будет отвечать на вопрос. Вопрос будет требовать более расширенного объяснения, чем просто варианты с фиксированными ответами, таким образом, данный режим позволяет ученику или участнику, который первым нажмет кнопку готовности отвечать, устно ответить на вопрос и объяснить свою позицию.

TRIUMPH BOARD®

#### <span id="page-20-0"></span>**Вопросы учеников**

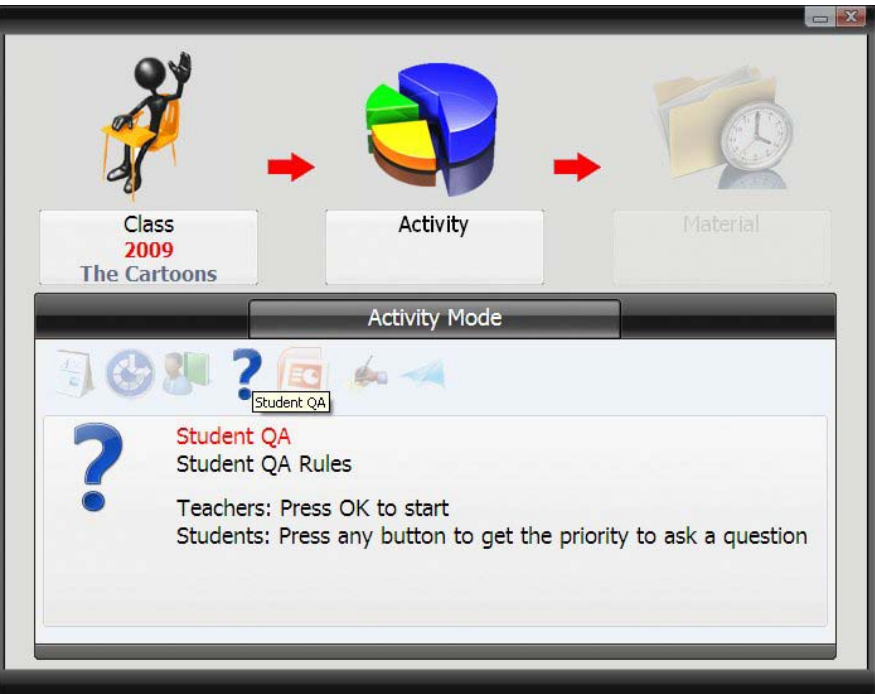

Вместо традиционного "поднятия руки" для ответа на вопрос, заданный ведущим или преподавателем, учащиеся теперь могут использовать систему голосования, чтобы показать свое желание ответить на вопрос. Преподаватель может выбрать конкретного ученика, который ответит устно на вопрос.

#### <span id="page-21-0"></span>**PowerPoint**

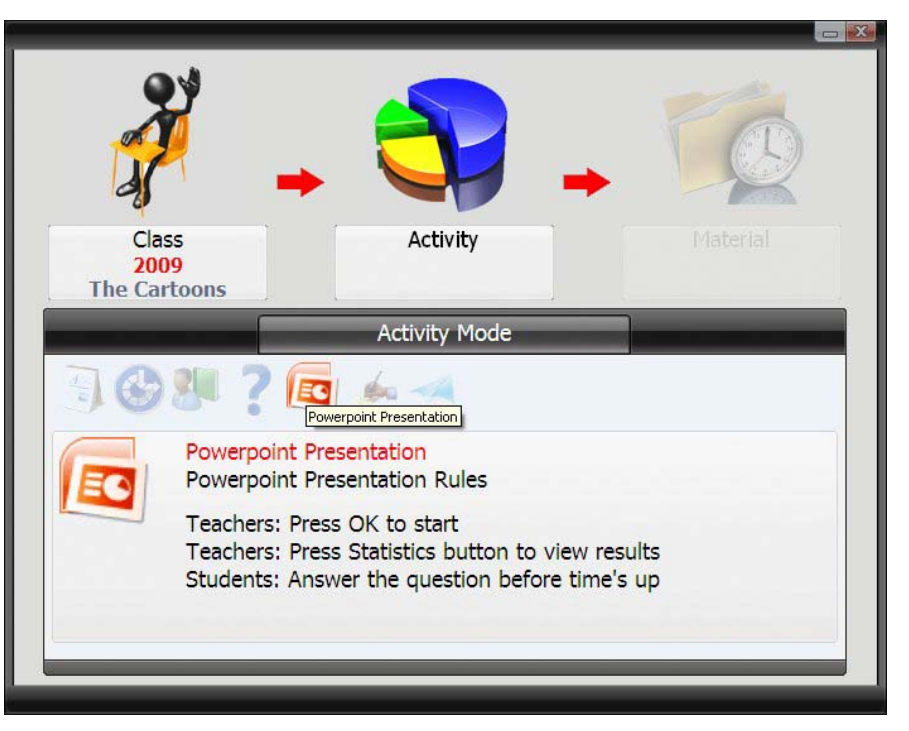

Режим PowerPoint позволяет использовать презентацию PowerPoint с вложенными вопросами для формирования тестирования. В этом случае аудитория или класс могут реагировать на информацию со слайдов. Результаты и таблицы данных можно отображать на экране в режиме реального времени.

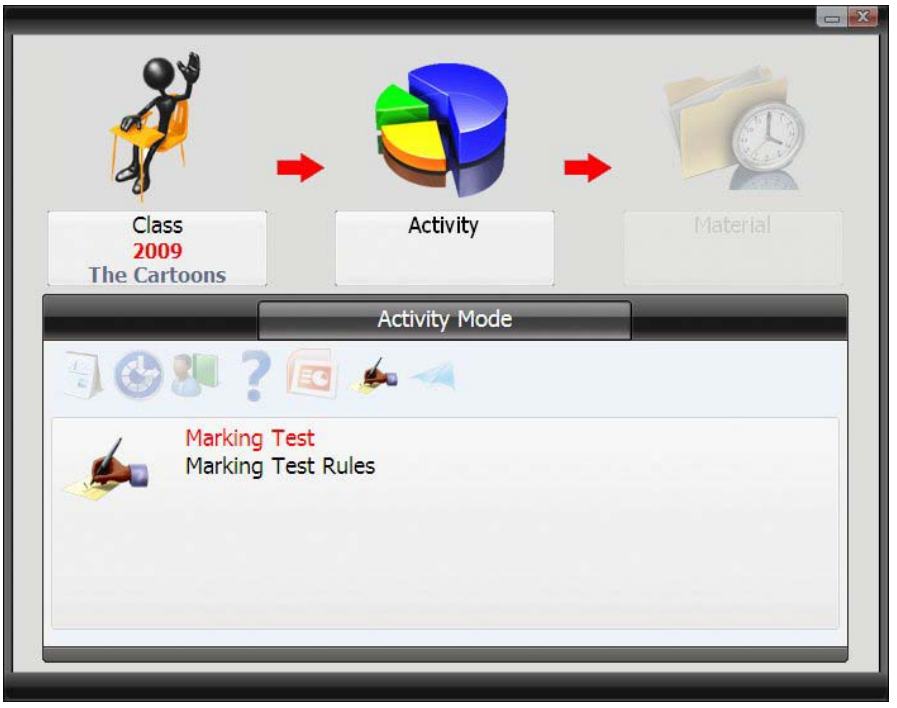

#### <span id="page-21-1"></span>**Письменный тест**

Используя автономный редактор, можно создавать письменные тесты. Этот вариант тестирования учитывает вопросы, написанные преподавателем, затем блок вопросов распечатывается для студентов (учеников). Ученики могут прорабатывать вопросы (решать задачи) на бумаге, отвечая при помощи пультов опроса. Преподаватель может видеть на экране на какой вопрос отвечает каждый конкретный ученик – можно задать время, за которое необходимо успеть ответить на вопросы и решить задачи.

#### <span id="page-22-0"></span>**Голосование**

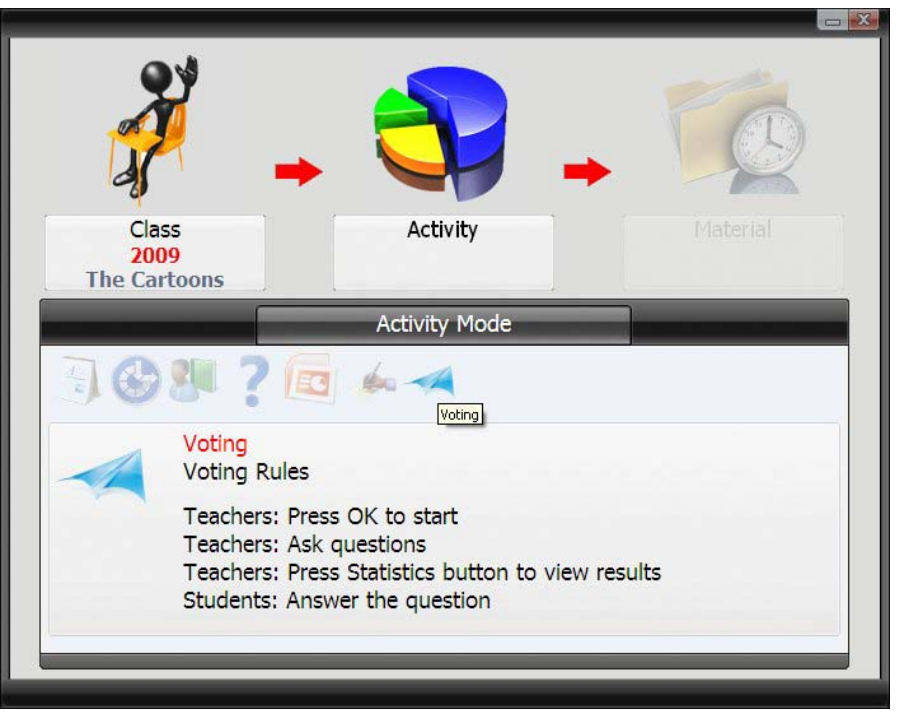